# SPARES PART SEARCH

CUSTOMER PORTAL USER GUIDE

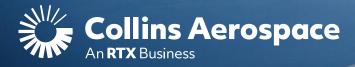

# LOGIN

#### **Spares Part Search**

**NOTE**: This website is intended for the use of our established customers.

Login to your Collins Portal account to see more information tailored to your company.

If you do not have an account, click the **Register** button to gain access.

Instructions can be found here or in the **FAQ and Customer Support** page.

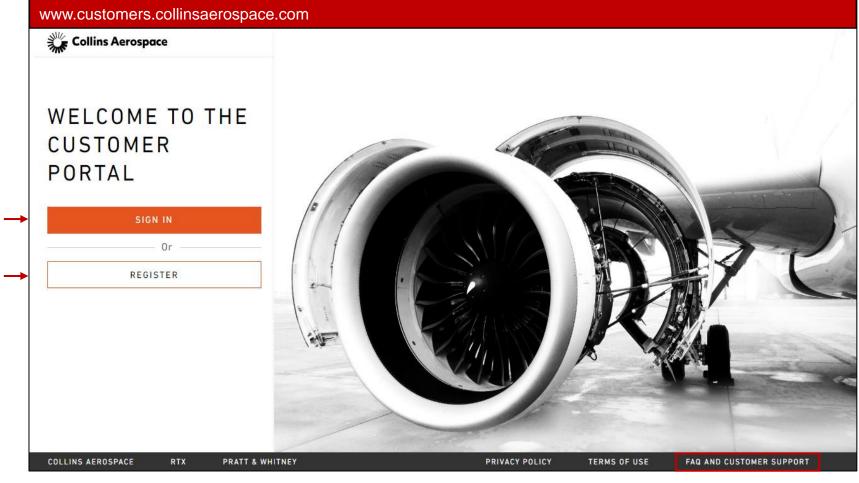

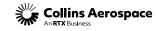

## DASHBOARD

#### **Spares Part Search**

Once signed into your account, you will be directed to the **Dashboard** page. Here you can view your 3 most recent orders and complete detailed searches for spare parts, repair capabilities and technical publications.

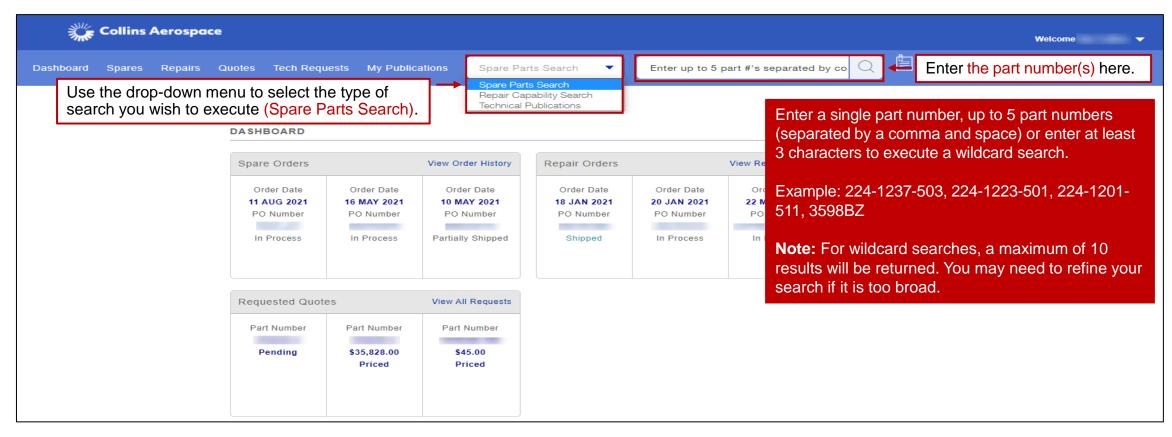

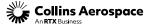

# SEARCH RESULTS

#### **Spares Part Search**

- 1. Part search results will indicate the Collins Aerospace Business Unit who is selling the requested part.
- 2. Pricing displayed is specific to the default company account associated to your Profile.
  - Reference User Profile Management user guide.
- 3. Product notes will appear for superseded or replaced parts.
  - Notes may also direct you to contact a third party for sourcing details.
- 4. Minimum order quantity (MOQ) value can be increased, but vou will not be allowed to enter a quantity lower than the default value.

I □ 2 You searched for "224-1237-503, 224-1223-501, 224-1201-511, 3598BZ " 4 Products found -Sort by: Select Sort Option 5 2 \$3,341.00 AFROSTRUCTURE 1 Item Mi Part Business Unit 224-1237-503 1 Item Min Lever Assy, Rh Part Business Unit UOM Lead Time Availability 8 Please Contact CSR 224-1201-511 1 1 Item Min Fan Cowl Assy 3 Part Rusiness IIni UOM Lead Time Availability 9 3598BZ ACTUATION SYSTEM 4 SPARES O'ring

are Parts Search

Repairs Quotes Tech Requests My Publication

224-1237-503, 224-1223-501, 224-12

- 5. Place an order for a priced parts by clicking Add To Cart.
- 6. Click Save Item to add parts to an existing list or create a new list in the Save For Later - List Management Page.
- 7. Submit a quote for an unpriced part by clicking Request Quote.
- 8. For parts that cannot be procured online, pricing and other information must be requested by contacting a Collins Customer Service Representative (CSR).
- 9. If pricing is not displaying, click the Set Account link to add the appropriate Business Unit to your profile. Reference Address Book user guide. •

If Set Account, Add to Cart, Request Quote, or Please Contact CSR buttons do not display. Please contact the Customer Portal Support Team: customer.portal@collins.com

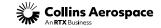

### UNRECOGNIZED PART

#### **Spares Part Search**

| Dashboard Spares Repairs Quotes Tech Requests My<br>We weren't able to find any t | results for "#123"                  | □ □ □ □ □ □ □ □ □ □ □ □ □ □ □ □ □ □ □ | If the requested part number is not recognized on our customer portal, you will be prompted to complete a form which provides us more information, and we will try to help. |
|-----------------------------------------------------------------------------------|-------------------------------------|---------------------------------------|----------------------------------------------------------------------------------------------------|
| Please tell us about the part you need                                            | and we'll get back to you shortly.  |                                       |                                                                                                    |
|                                                                                   |                                     |                                       | more information, and we will try to help.                                                                                                    |
|                                                                                   | Optional Comments                   |                                       |                                                                                                    |
|                                                                                   | Optional Comments Optional Comments |                                       |                                                                                                    |
|                                                                                   | 132 Characters left                 |                                       |                                                                                                    |
|                                                                                   | Submit                              |                                       |                                                                                                    |
|                                                                                   |                                     |                                       |                                                                                                    |

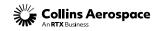

### SAVE FOR LATER

#### **Spares Part Search**

| shboard Spares Repairs                                                      | s Quotes Tech Requests                     | My Publications | Spare Parts Se | earch                 | - 64:            | 2-1014-15     | 5               |           | Q            | 5  | 그 涅           | Ē          |
|-----------------------------------------------------------------------------|--------------------------------------------|-----------------|----------------|-----------------------|------------------|---------------|-----------------|-----------|--------------|----|---------------|------------|
|                                                                             |                                            |                 |                |                       |                  |               |                 |           |              |    | _             |            |
|                                                                             | has been added to your saved list C        |                 | -              |                       |                  |               |                 |           |              |    |               |            |
| You sea                                                                     | arched for "642                            | -1014-15"       | •              |                       |                  |               |                 |           |              |    |               |            |
| 1 Product four                                                              | d                                          |                 |                |                       |                  |               |                 |           |              |    |               |            |
| Sort by:                                                                    | Select Sort Option                         | -               |                |                       |                  |               |                 |           |              |    |               |            |
| Part                                                                        | Business Unit                              | Price           | Cond           | UOM Lea               | ad Time Av       | ailability    | MOQ             |           |              |    |               |            |
| 642-1014-15                                                                 | AEROSTRUCTURES                             | \$1,045.00      |                | EA                    | 30               | 384           | 1<br>1 Item Mir | ,         | Add To Cart  | -1 |               |            |
| Base                                                                        |                                            |                 |                |                       |                  |               |                 |           | <u> </u>     |    |               |            |
|                                                                             |                                            |                 |                | -                     |                  |               | SAVE            |           | kisting List |    |               |            |
|                                                                             |                                            |                 |                |                       |                  |               |                 |           |              |    |               |            |
|                                                                             |                                            |                 |                |                       |                  |               |                 |           | CLOSE        | CO | NFIRM         |            |
| hboard Spares Repairs                                                       | Quotes Tech Requests                       | My Publications | Spare Parts    | Search                | • E              | Enter up to   | 5 part #!       | s separat |              | 3  | _             | <b>9</b>   |
| List Mar                                                                    | Quotes Tech Requests                       | _               | Spare Parts    | a Search              | T                | inter up to   | o 5 part #'     | s separat |              |    | _             | <b>9</b> E |
| List Mar                                                                    | nagement Pag                               | ge              | Spare Parts    | a Search              | •                | inter up to   | o 5 part #'#    | s separat |              | 3  | []<br>]       | <b>9</b>   |
| List Mar                                                                    | nagement Pag<br>List Name                  | ye<br>•         |                |                       |                  |               |                 | s Separat |              | 3  | ± ~           | <b>9</b>   |
| List Mar                                                                    | nagement Pag                               | ge              | Spare Parts    | 2 Search<br>Lead Time | • E              |               | o 5 part #'     | s separat |              | 3  | []<br>]       | <b>9</b>   |
| List Mar<br>1 Saved List<br>Sort by:<br>Cart 1/18/20<br>Part<br>642-1014-15 | nagement Pag<br>List Name                  | ye<br>•         |                |                       |                  | ity A         |                 | s separat |              | 3  | ± ~           | <b>9</b>   |
| List Mar<br>1 Saved List<br>Sort by:<br>Cart 1/18/20<br>Part                | List Name                                  | Price           | UOM            | Lead Time             | Availabit<br>364 | ity N<br>I Io | 40Q<br>1        |           | ed by co     | 3  | ⊆<br>± `<br>₩ | <b>9</b>   |
| List Mar<br>1 Saved List<br>Sort by:<br>Cart 1/18/20<br>Part<br>642-1014-15 | List Name D24 Business Unit AEROSTRUCTURES | Price           | UOM            | Lead Time             | Availabit<br>364 | ity N<br>I Io | 40Q<br>1        |           | ed by co     | 3  | ⊆<br>± `<br>₩ |            |

You can save parts from Search results.

- Only orderable parts will display the Save Item button.
- You can create up to 15 lists.
- Each list can contain up to 50 parts.
- 1. Click Save Item displays the Save List popup to add parts to an existing list or create a new list in the Save For Later - List Management Page.
- 2. Message appears confirming item "has been added to your saved list XXXX".
- 3. To view Saved Items, click Save For Later icon.
  - The bookmark icon from the top banner.
- 4. You will be directed to the List Management Page.
  - You can expand a list to view all parts within the list.
  - From the expanded list view, you can Add a part to a cart or remove the part from the list by clicking on the garbage can icon.
  - Clicking the garbage can icon at the list level removes the full list.
  - Clicking the Download button will download a copy of the list.

\*

# SET ACCOUNT – ADDRESS BOOK

#### **Spares Part Search**

| Click the Set Account link to be directed to the Address Book.                                                                                                    | Dashboard Spares Repairs Quotes Tech Requests My Publications Spare Parts Search - 3598BZ                                                                                                    | Ē                                |
|----------------------------------------------------------------------------------------------------|----------------------------------------------------------------------------------------------------|----------------------------------|
| Here you can select/set the default Sold To<br>account for the business unit to see pricing<br>information by clicking on the Set Default<br>Address link.                                          | You searched for "3598BZ"         1 Product found         Sort by:       Select Sort Option         Part       Business Unit       Price       Cond       UOM       Lead Time       Availability       MOQ         3598BZ       ACTUATION SYSTEMS -       EA       7       102       1       Set Account to View Price                                                                                                    |                                  |
| Once set, you can go to the Spare Parts<br>Search to search for the part to order.                                                                                                    | SPARES 1 Item Min                                                                                                    |                                  |
| <ul> <li>To select a different account default, click</li> <li>Change Default Address.</li> <li>Ship to Accounts and addresses can be changed at checkout if needed.</li> </ul>                     | Address Book  Aerostructures  Default Sold To  Default Sold To  Default Sold To  Default Ship To  Default Ship To  Default Sh |                                  |
| Click View Alternates to view Ship To tied to the Default Sold To.                                                                                                    | Change Default Address View Alternates                                                                                                    |                                  |
| Please contact your Customer Support<br>Representative (CSR) if you have any<br>questions about how you should be set up.                                                                           | Hamilton Sundstrand     Hamilton Sundstrand       Default Sold To     Default Ship To       Set Default Address For Selling Entity ACTUATION SYSTEMS - SPARES     Sold To Accounts for INTERIORS                                                                                                    |                                  |
| NOTE: Managing account details is necessary<br>for accurate part pricing and order placement.<br>However, if you are checking the status of your<br>orders, you do not need to change this setting. | Set Default Address For Selling Entity MECHANICAL - LANDING GEAR - OAKVILLE                                                                                                    | seitas defaut.<br>Set as defaut: |

### CONTACTS

#### **Spares Part Search**

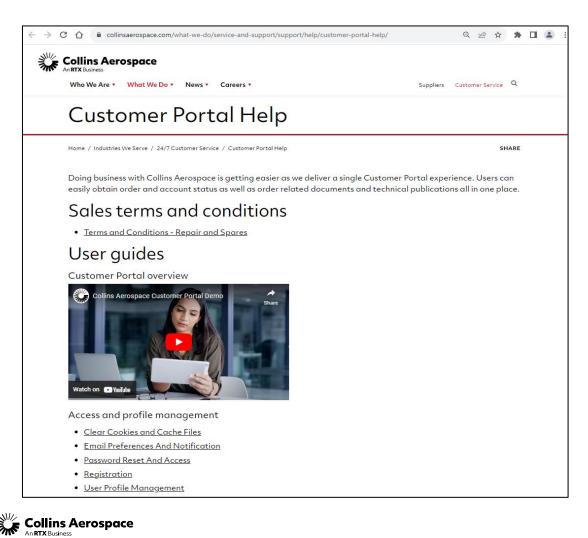

Customer Portal Support Team Email: customer.portal@collins.com

For 24/7 global AOG please contact: 1-877-808-7575 (within U.S.) 1-860-654-2500 (outside U.S.)

Collins Customer Portal FAQ and Support: https://www.collinsaerospace.com/support/help/ Customer-portal-help

Collins Business Contacts: https://www.collinsaerospace.com/support

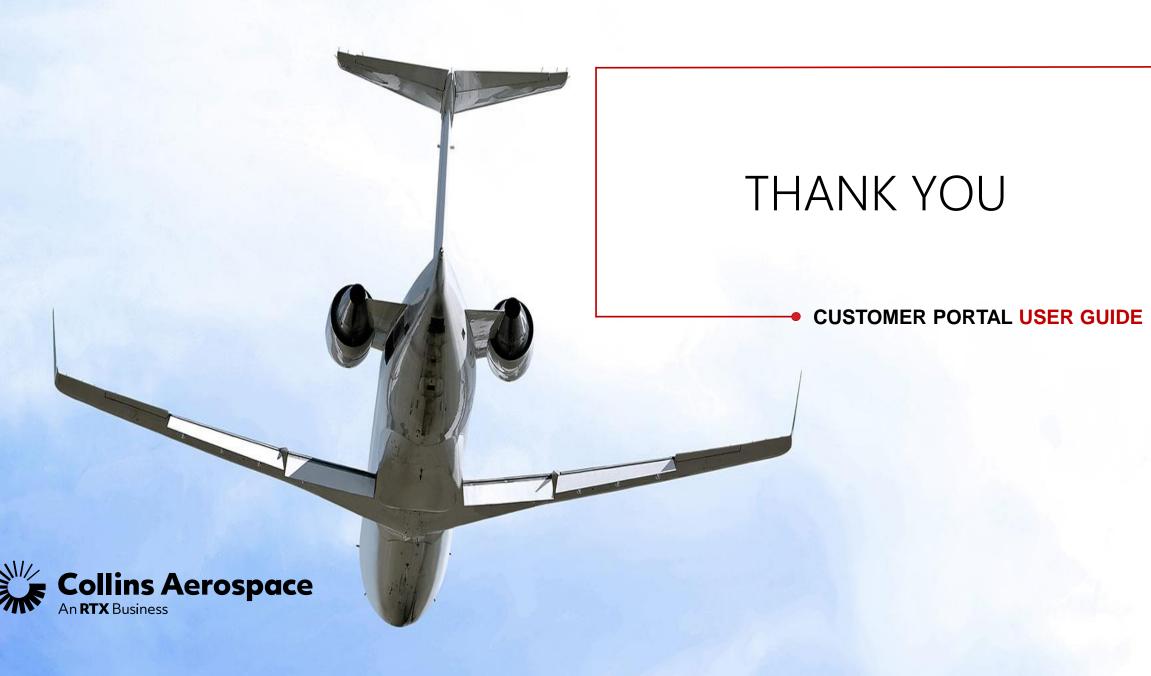